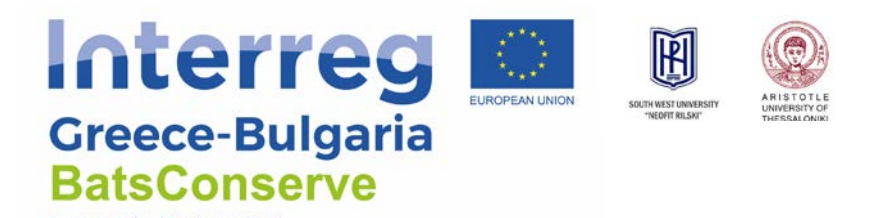

# **User guide BatsConserve Geoportal**

### **1. BatsConserve GIS portal Welcome page**

The welcome page of BatsConserve Web GIS portal shows a variety of information about the

overall interface and functionality.

At the top of the page, a toolbar is showing quick links to: layers, maps and documents.

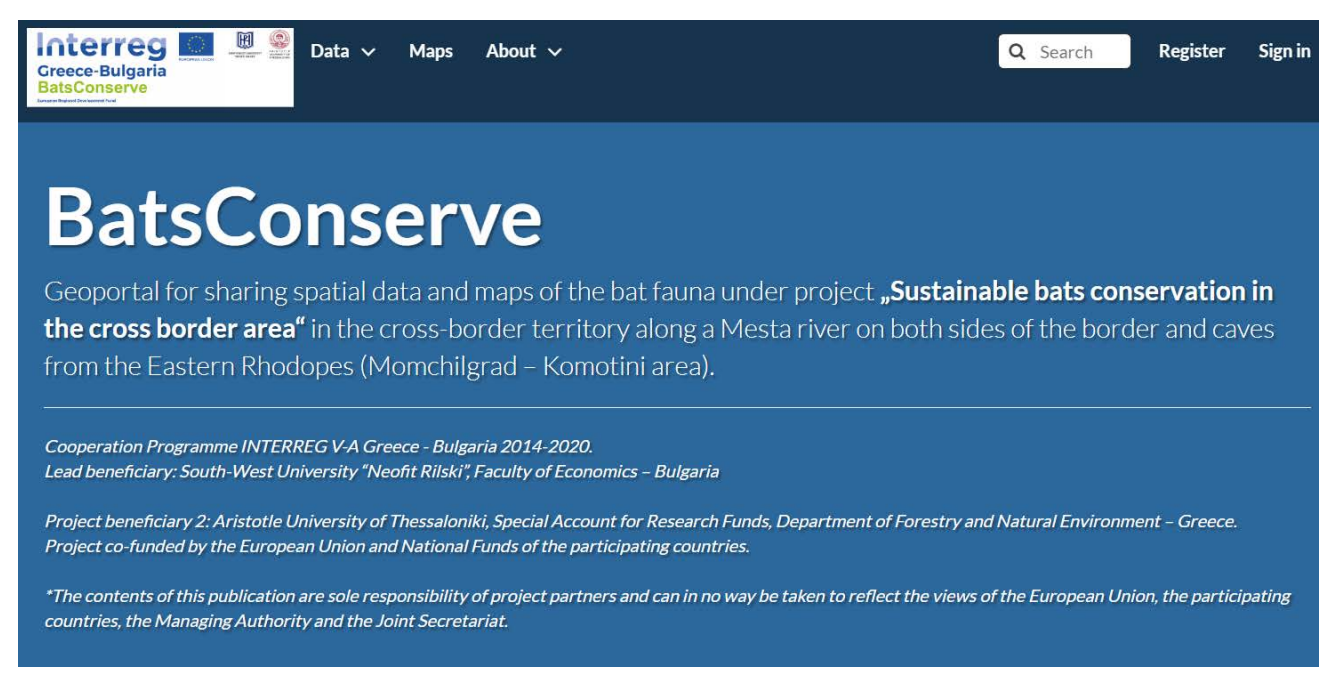

BatsConserve Web GIS portal allows integrated interactive map visualizations. Each dataset in the system could be shared publicly or restricted to allow access to only specific users. Social features like user profiles and commenting and rating systems allow for the development of communities around each platform to facilitate the use, management, and quality control of the data.

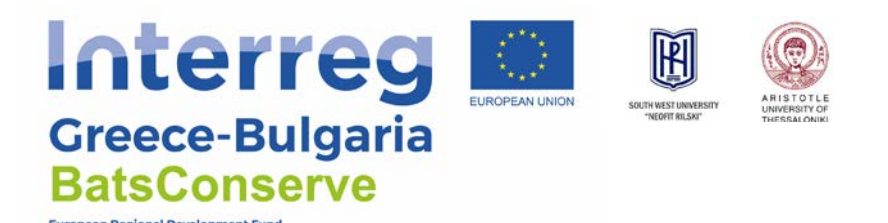

## **2. Layers**

Layers are a primary component of the BatsConserve Web GIS portal.

Layers are publishable resources representing a raster or vector spatial data source. Layers could

be associated with metadata, ratings and comments.

By clicking the Layers link, you will get a list of all published layers. Number of layers may vary, based on the credentials. At the moment there are 37 layers.

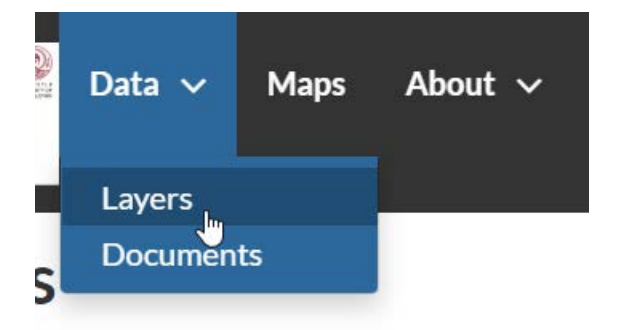

BatsConserve Web GIS portal allows the users to explore the available layers and to view additional metadata for them. Users with administrative privileges can: edit metadata and key words, upload or update new vector and raster data using a web form.

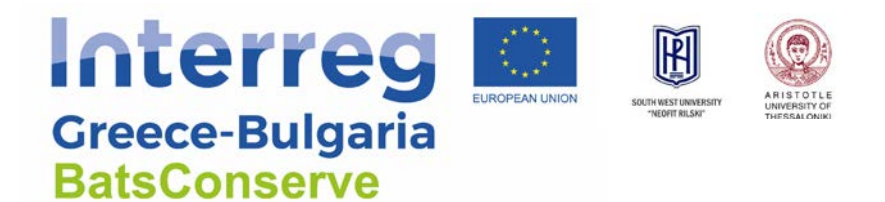

#### **Layers list in BatsConserve Web GIS portal**

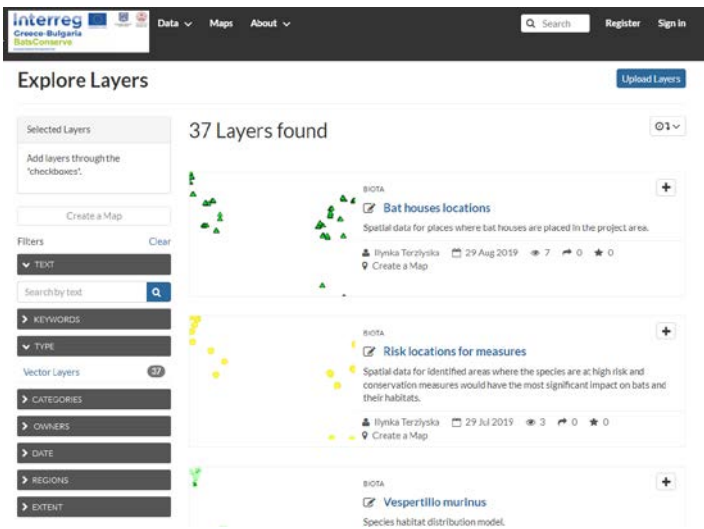

Some of the layers could be downloaded in other formats by pressing the button Download layer button.

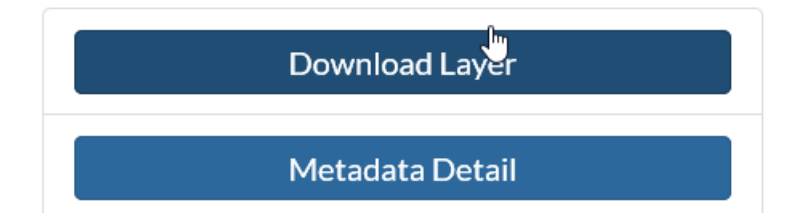

### **3. Maps**

Maps are a primary component of BatsConserve Web GIS portal.

Maps are comprised of various layers and their styles. Layers can be both local layers in the portal as well as remote layers either served from other WMS servers or by web service layers such as Bing and Open Street Map.

By clicking the Map link you will get a list of all published maps.

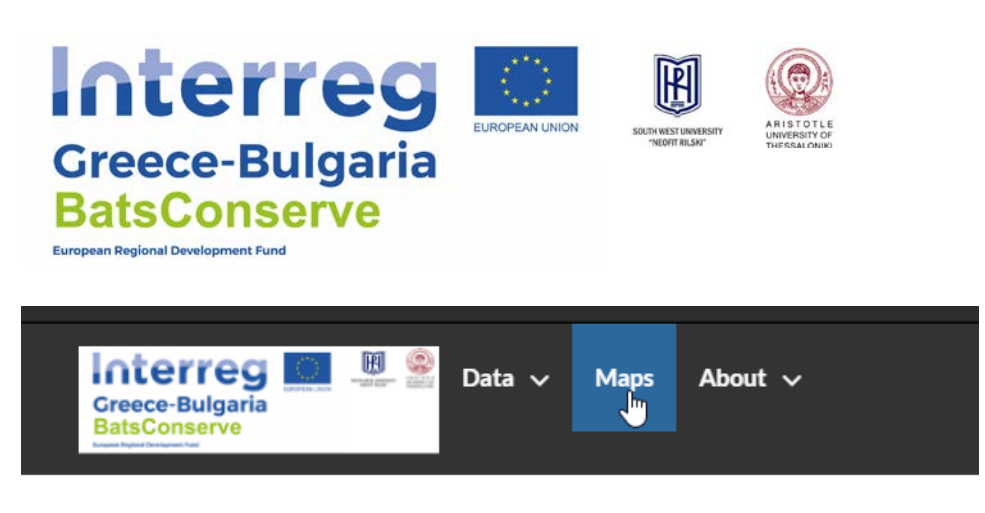

This toolbar allows the users to view created maps based on the uploaded layers, combine them with some existing layers and a remote web service layer, and then share the resulting map for public viewing. Once the data has been uploaded, the user can search for it geographically or via keywords and create maps.

### **4. Searching**

The search bar available on the home page and on the top allows searching data by Text, Categories, Type, Keywords, Date, Regions or Extent.

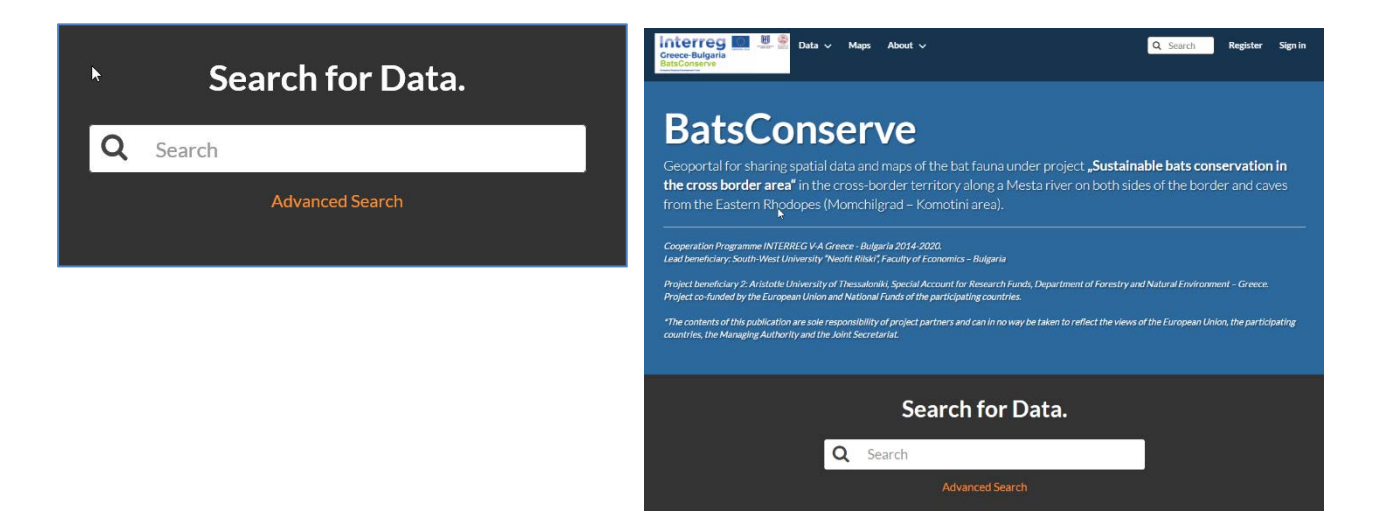

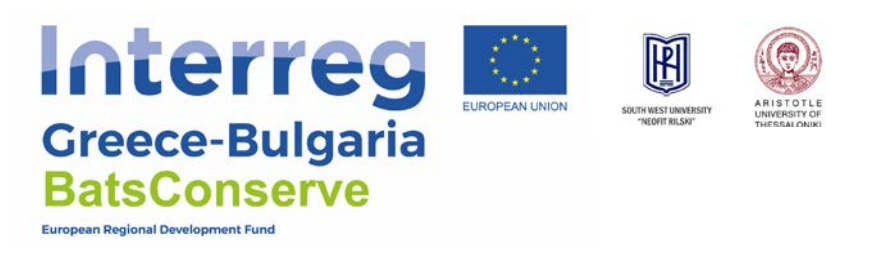

**5. Creating Maps**

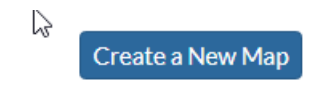

By pressing the button the button Create a New Map you can create interactive maps with the available layers.

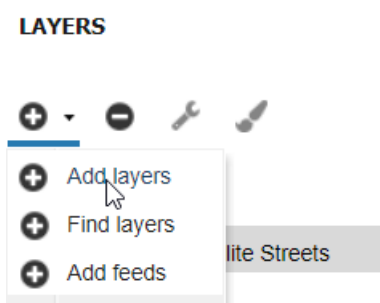

You can add layers by double left mouse click on the selected layer or by choosing the button on the bottom

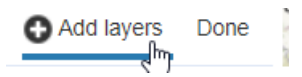

You can use the available tools on the tool bar to navigate or interact with the map

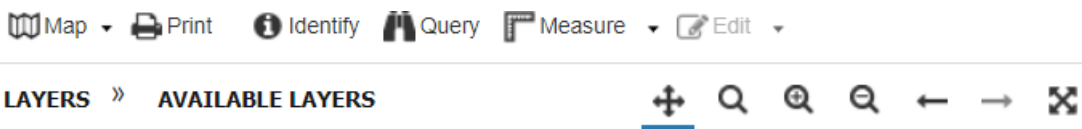

The created map is temporary. Only authorized users can publish and save maps to the portal but the unauthorized users can created as many as they like with the limitation that the maps couldn't be published or saved to the portal.